B7FH-A115-01-00

## PRIMERGY RXI600 使用上の注意

このたびは、弊社の PRIMERGY RXI600 をお買い求めいただき、誠にありがとうございます。本サー バをご使用になる上で以下の留意事項がございます。本書をよくお読みの上ご使用ください。

> 平成 16 年 3 月 富士通株式会社

◆PCI hot plug サポートの拡張カードについて◆

PG-1881、PG-1862 のみ、PCI hot plug をサポートしています。

## ◆ドライバの更新について◆

オンボードSCSI、ファイバーチャネルカード、内蔵DAT72ユニット、内蔵VXA2ユニットをご使用にな る場合、各ドライバの更新が必要です。本サーバに添付のPRIMERGYドキュメント&ツールCD<sup>内</sup> の『ユーザーズガイド』の「2.4 ドライバの更新」に記載の手順に、以下の修正と追加がございます。 『ユーザーズガイド』と併せてお読みください。

■オンボードSCSIドライバの更新(修正)

『ユーザーズガイド』の「2.4.3 オンボードSCSIドライバの更新」に記載の手順7以降を、以下に差し替 えてください。

- 7. 「一覧または特定の場所からインストールする」をクリックし、[次へ]をクリックします。
- 8. 「検索しないで、インストールするドライバを選択する」をクリックし、[次へ]をクリックします。
- 9. [ディスク使用]をクリックし、コピー元を以下のように設定して[OK]をクリックします。 [DVD-ROM ドライブ]:¥Drivers¥SCSI¥W2K3IA64¥symmpi.inf
- 10. 「LSI Logic 1020/1030 Ultra320 SCSI Adapter」をダブルクリックします。 「ハードウェアの更新ウィザード完了」画面が表示されます。
- 11. [完了]をクリックし、[閉じる]をクリックします。
- 12. サーバを再起動します。

## ■ファイバーチャネルカードのドライバ更新後の設定について(追加)

『ユーザーズガイド』の「2.4.2 ファイバーチャネルカードのドライバ更新」を行った後、続けて以下の手 順に従って「HBAnyware」をインストールし、カードの設定を行ってください。

- 1. ドライバーズ CD 内の以下の EXE を起動します。 [DVD-ROM ドライブ]:¥Tool¥GENERAL¥Emulex¥setupapps.exe
- 2. 画面の指示に従い、インストールを行います。
- 3. lputilNT を使用したカードの詳細設定とレジストリの設定(「TimeOutVolume」の値)を行います。 各設定値は、ファイバーチャネルカード(PG-FC106)に添付の取扱説明書に記載されていま す。

重要

lputilNTを使用したカードの詳細設定とレジストリの設定(「TimeOutVolume」の値)は、必 ずファイバーチャネルカード(PG-FC106)に添付の取扱説明書に記載されている値を設定 してください。

## ■内蔵DAT72ユニットのドライバの更新(追加)

内蔵DAT72ユニットをご使用になる場合、以下の手順に従って内蔵DAT72ユニットドライバの更新を 行ってください。

- 1. 「スタート」ボタン→「管理ツール」→「コンピュータの管理」の順にクリックします。
- 2. [デバイスマネージャ]をクリックします。
- 3. 「その他のデバイス」をダブルクリックし、「HP C7438A SCSI Sequential Device」をダブルクリ ックします。
- 4. [ドライバ]タブをクリックし、[ドライバの更新]をクリックします。をクリックします。 「ハードウェアの更新ウィザードの開始」画面が表示されます。
- 5. 「一覧または特定の場所からインストールする」をクリックし、[次へ]をクリックします。
- 6. 「検索しないで、インストールするドライバを選択する」をクリックし、[次へ]をクリックします。
- 7. ドライバーズ CD をセットし、[ディスク使用]をクリックします。
- 8. コピー元を以下のように設定して、[OK]をクリックします。 [DVD-ROM ドライブ]:¥Drivers¥Tape¥dat72¥2003¥ia64
- 9. 「Hewlett Packard DAT72 drive 」をダブルクリックします。 「ハードウェアの更新ウィザード完了」画面が表示されます。
- 10. [完了]をクリックし、[閉じる]をクリックします。
- 11. サーバを再起動します。

■内蔵VXA2ユニットのドライバの更新(追加)

内蔵VXA2ユニットをご使用になる場合、以下の手順に従って内蔵VXA2ユニットドライバの更新を行 ってください。

- 1. 「スタート」ボタン→「管理ツール」→「コンピュータの管理」の順にクリックします。
- 2. [デバイスマネージャ]をクリックします。
- 3. 「その他のデバイス」をダブルクリックし、「Exabyte VXA-2 SCSI Sequential Device」をダブル クリックします。
- 4. [ドライバ]タブをクリックし、[ドライバの更新]をクリックします。をクリックします。 「ハードウェアの更新ウィザードの開始」画面が表示されます。
- 5. 「一覧または特定の場所からインストールする」をクリックし、[次へ]をクリックします。
- 6. 「検索しないで、インストールするドライバを選択する」をクリックし、[次へ]をクリックします。
- 7. ドライバーズ CD をセットし、[ディスク使用]をクリックします。 8. コピー元を以下のように設定して、[OK]をクリックします。 [DVD-ROM ドライブ]:¥Drivers¥Tape¥VXA2¥W2K\_W2K3¥vxa.inf
- 9. [完了]をクリックし、[閉じる]をクリックします。
- 10. デバイスマネージャの「テープドライブ」に「Exabyte VXA-2 SCSI Sequential Devive」が表示 されていることを確認します。
- 11. 以下を実行し、VXA2 の QFE を適用します。 [DVD-ROM ドライブ]: ¥Drivers¥Utils¥QFE¥W2K3IA64¥WindowsServer2003-KB817688-ia64-JPN.exe

All Rights Reserved, Copyright<sup>©</sup> FUJITSU LIMITED 2004

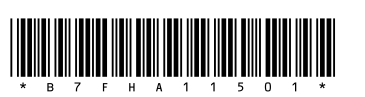

 $(P)$ 

このマニュアルは再生紙を使用しています。